## **MAKE A NEW SUBMISSION**

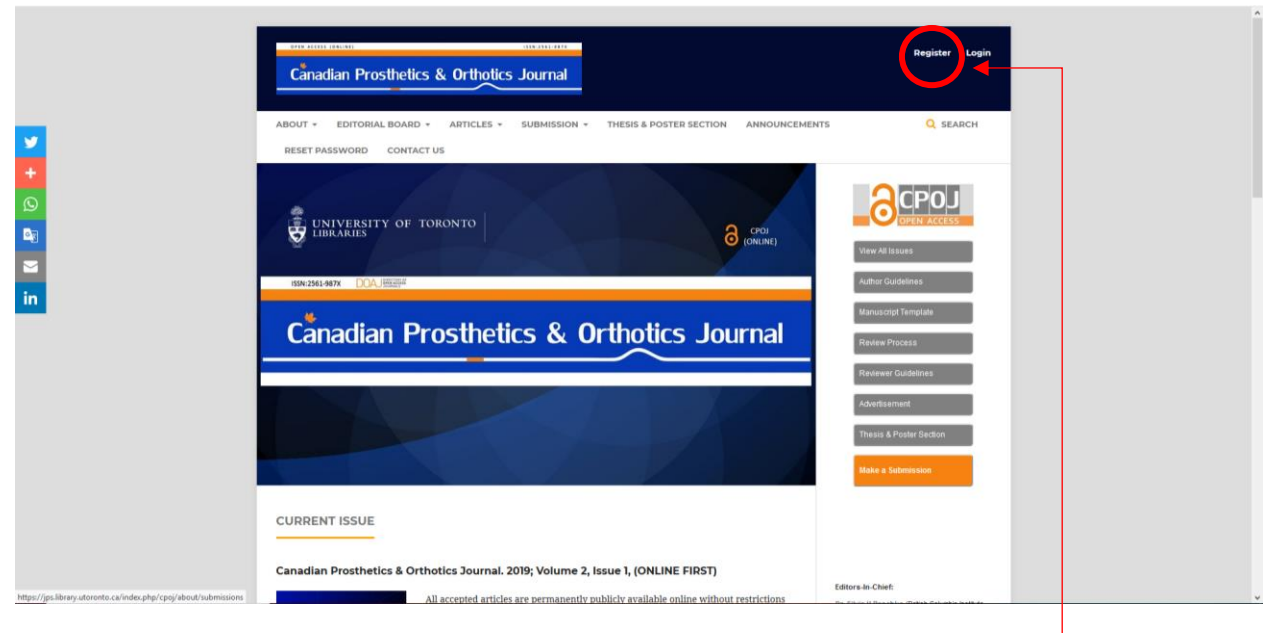

**CPOJ homepage:** <https://jps.library.utoronto.ca/index.php/cpoj/index>

**Register** 

## **Complete the registration form**

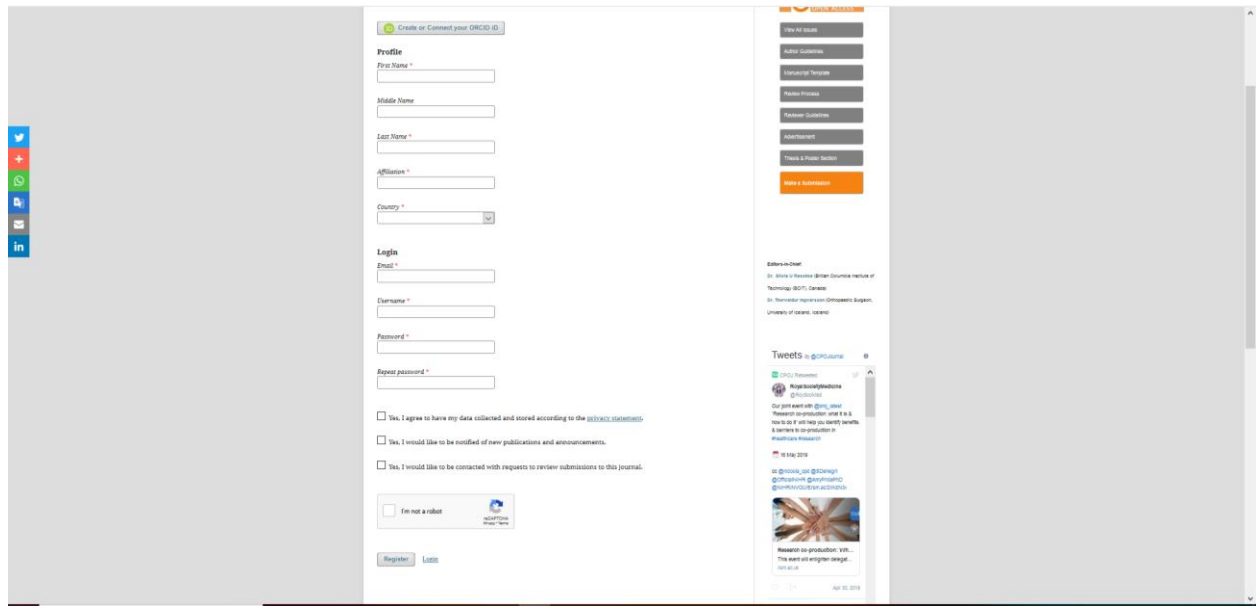

The system will send you a confirmation email. Please follow the instructions in that email to activate your new account. If you do not see an email, please check to see if it was put in your spam folder.

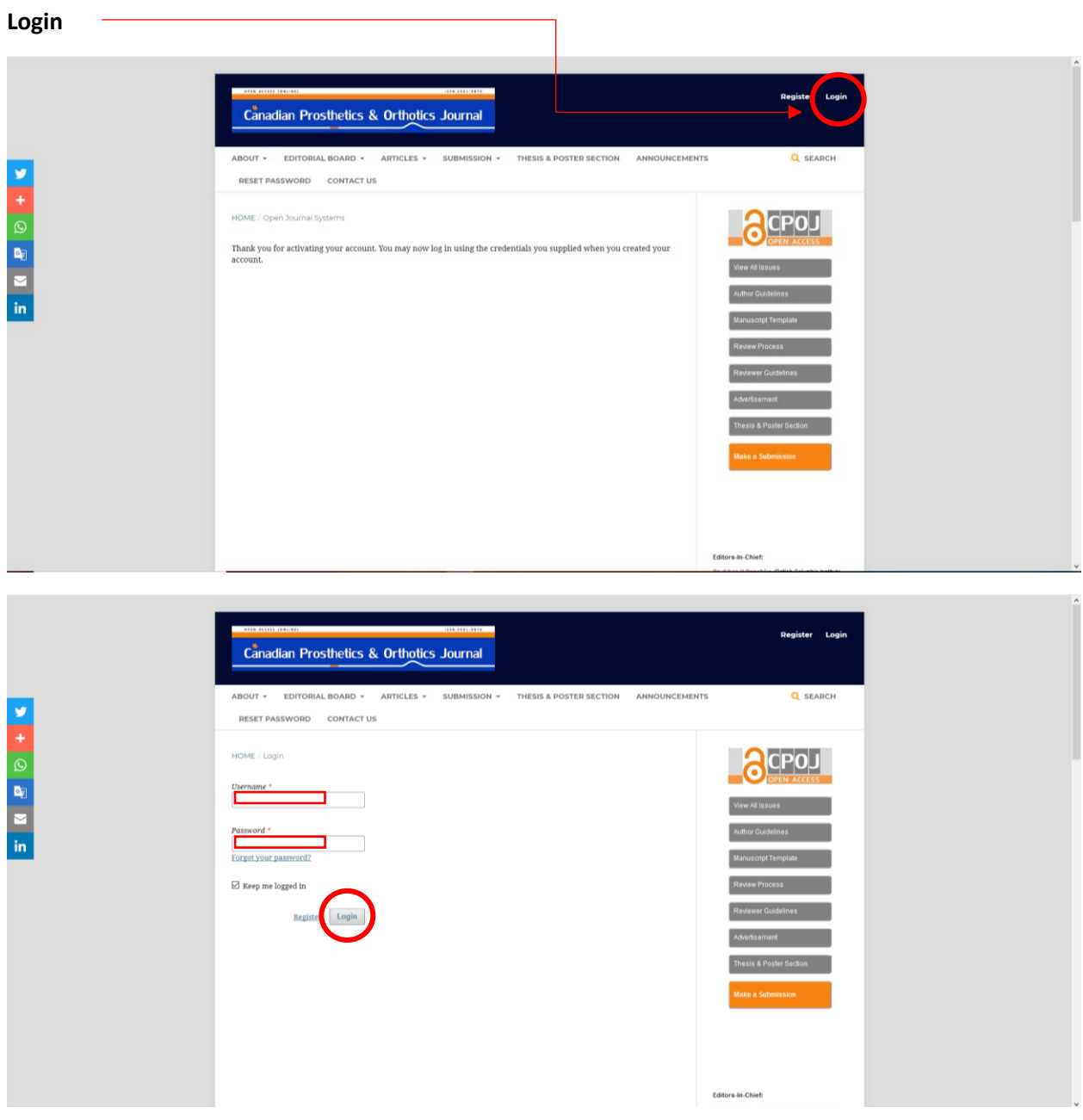

**Canadian Prosthetics & Orthotics Journal**  $\begin{minipage}{0.9\linewidth} \textbf{ADITORIAL BOARD} & \textbf{ARTICLES} & \textbf{SUBMISSION} & \textbf{THESIS A POSTER SECTION} & \textbf{ANNOUNICEMENTS} \end{minipage}$ Q SEARCH  $\frac{9}{4}$ RESET PASSWORD CONTACT US OB D **ACPOU CONTRESS**<br>**CONTRESS**<br>**CONTRESS**  $\theta$  (ONLINE)  $\overline{\mathbf{m}}$ Canadian Prosthetics & Orthotics Journal **CURRENT ISSUE** Canadian Prosthetics & Orthotics Journal. 2019; Volume 2, Issue 1, (ONLINE FIRST) Editors-In-Chief: All acconted articles are normanently sublicly available online

**After reading the author's guidelines, Make a New Submission**

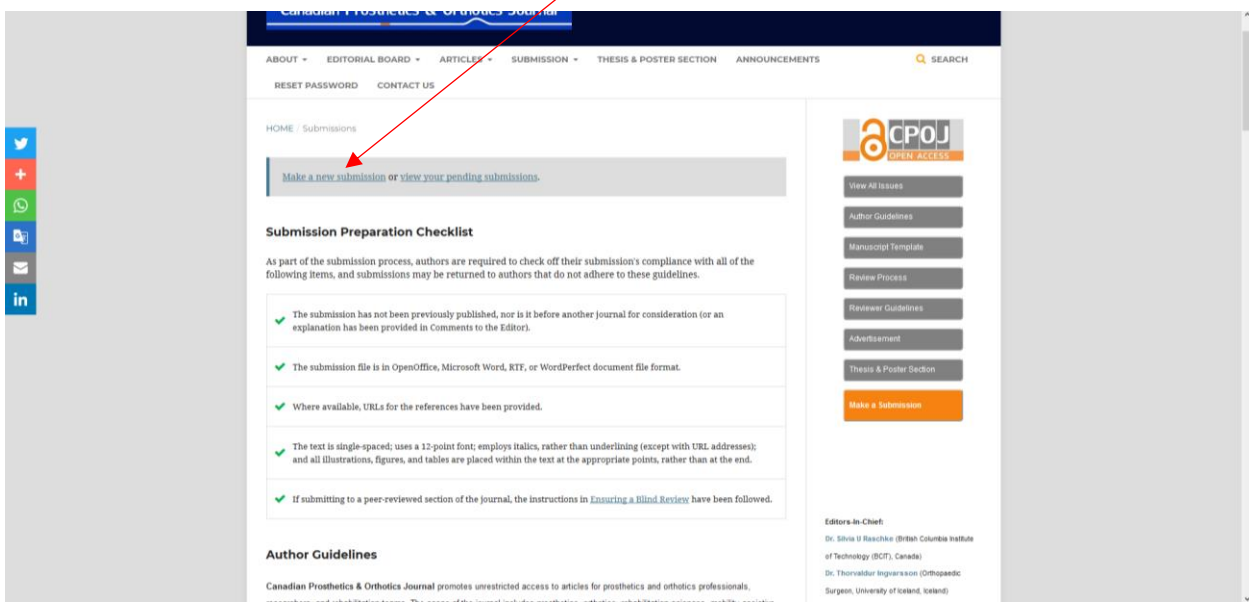

## **You are logged in. Click on the Submission button**

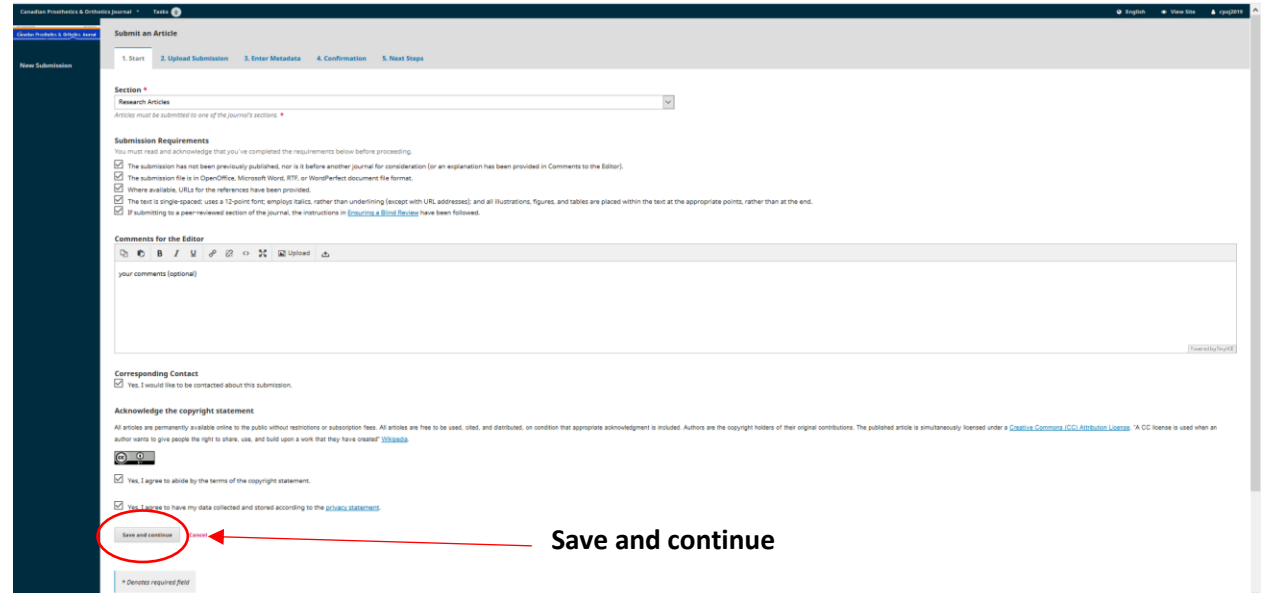

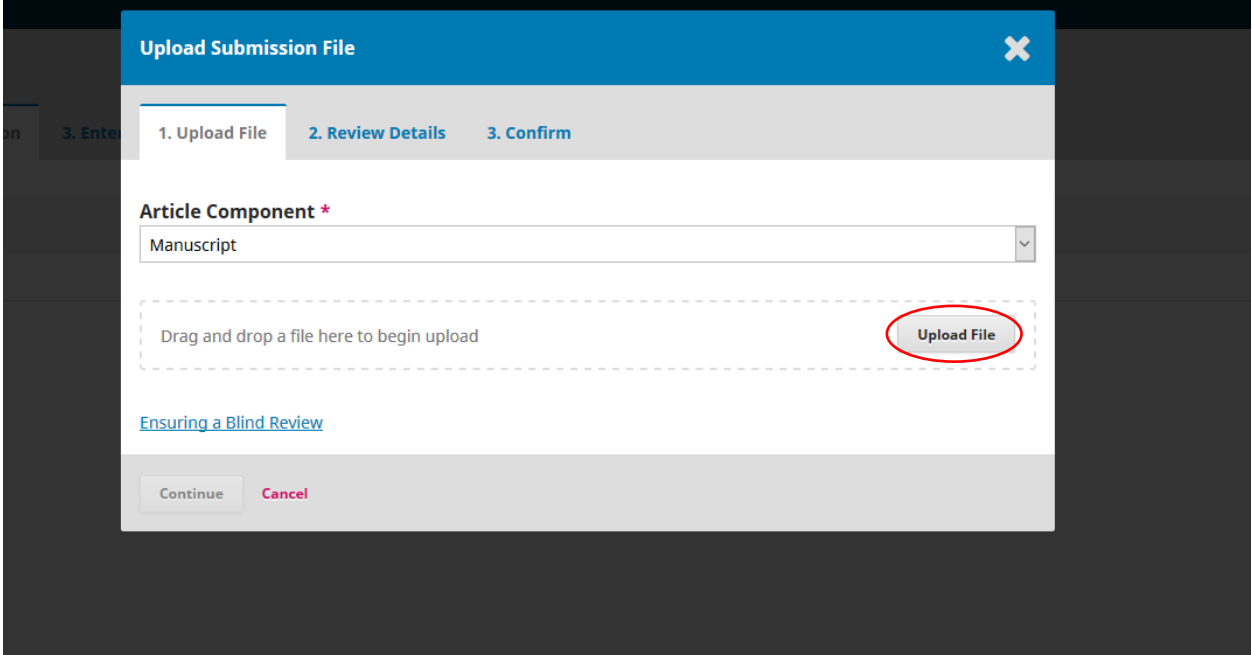

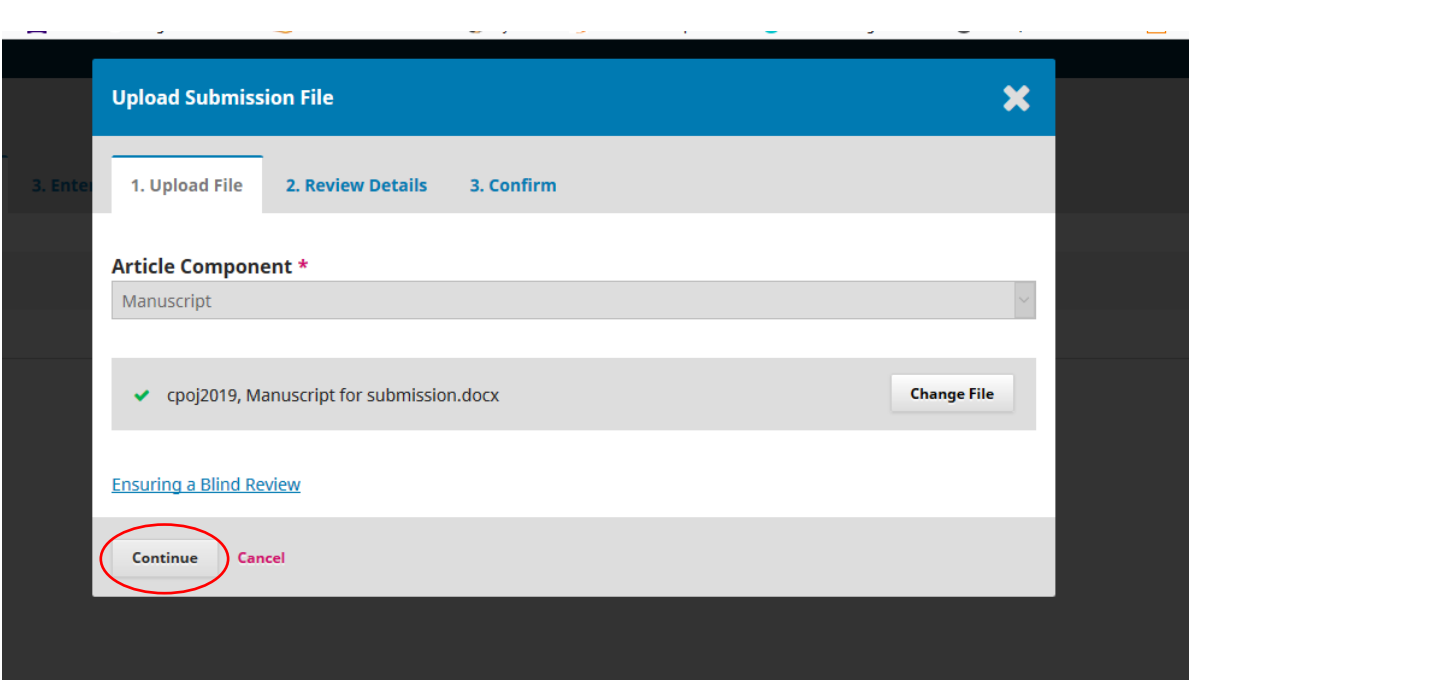

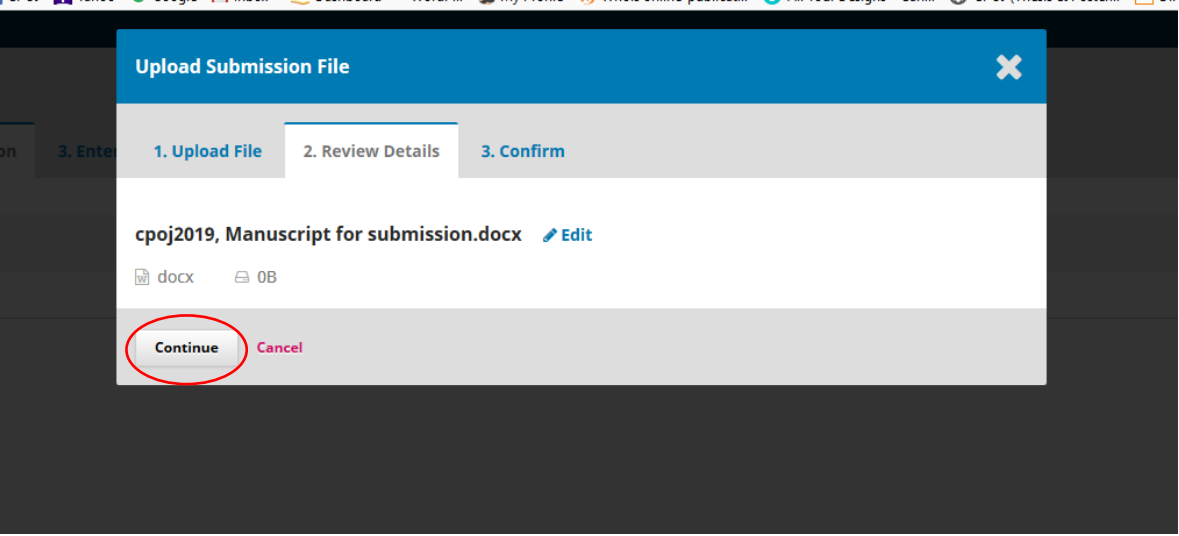

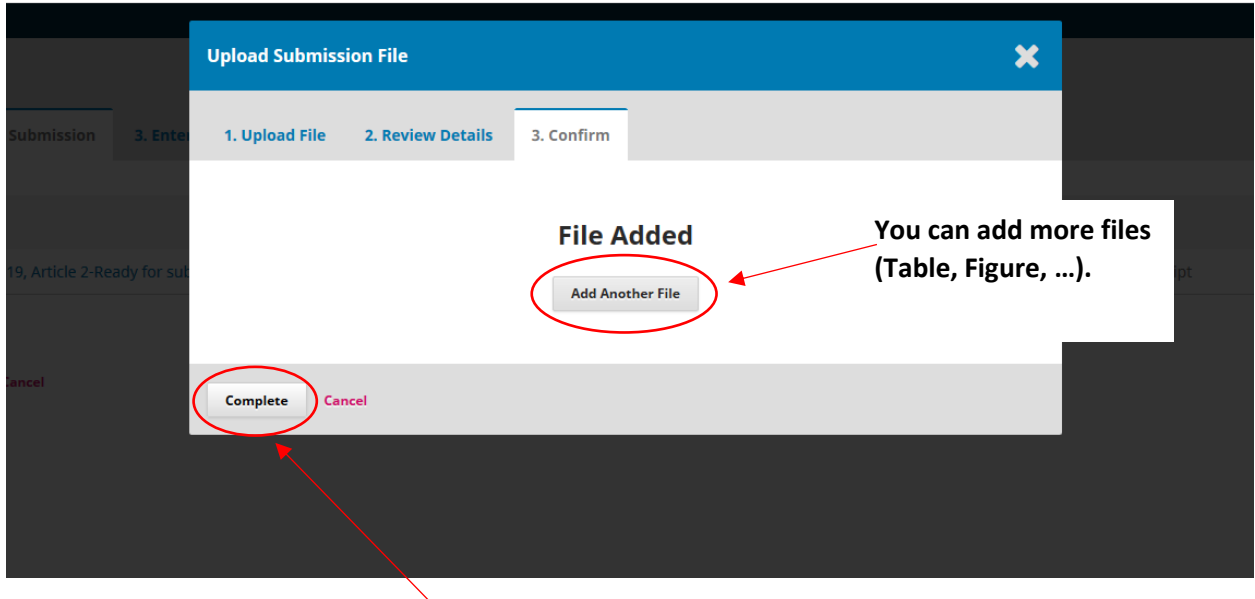

**After uploading all the files, click on the Complete button**.

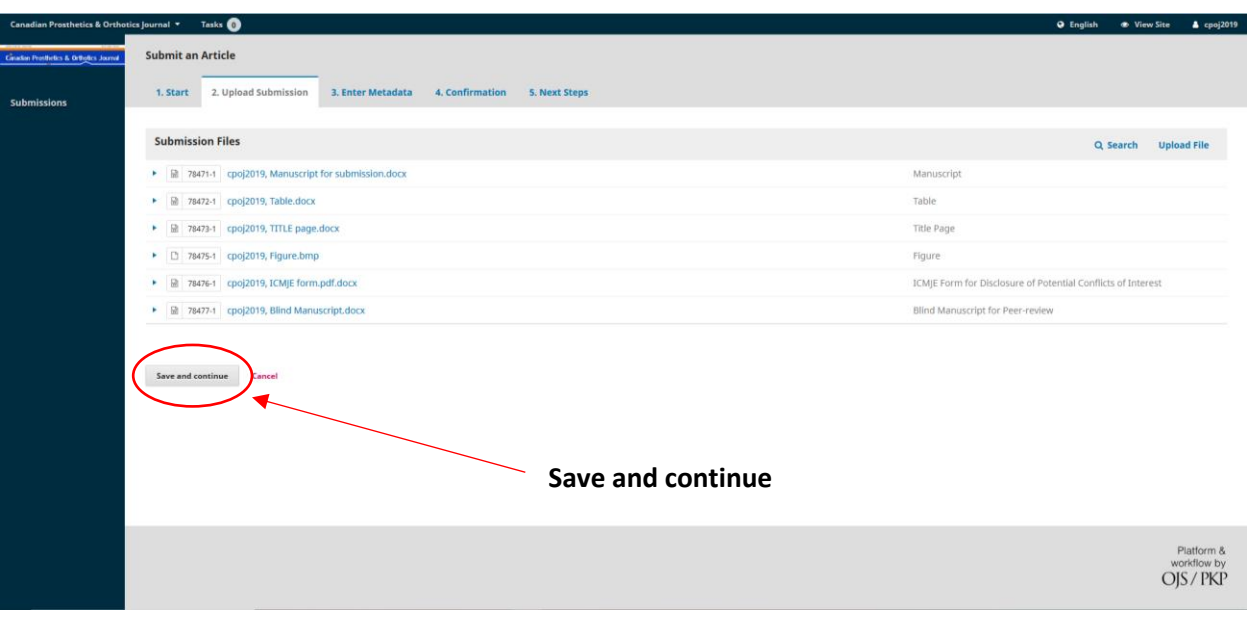

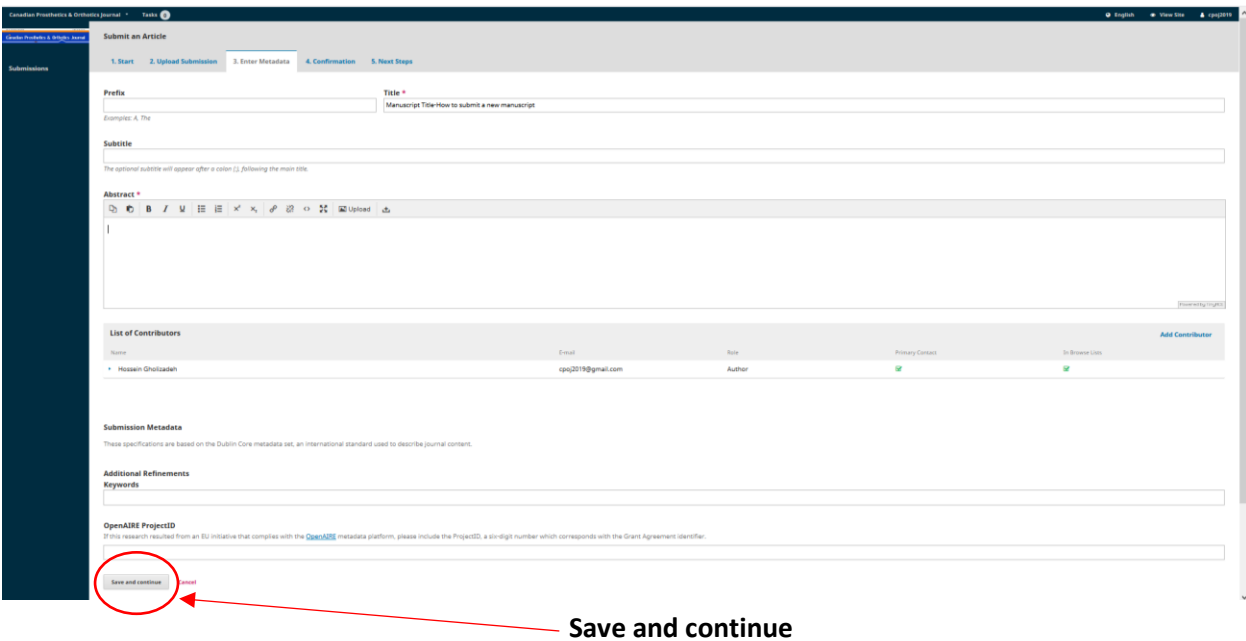

## **Enter Metadata (Title, Abstract, Author/s name, Keywords,…)**

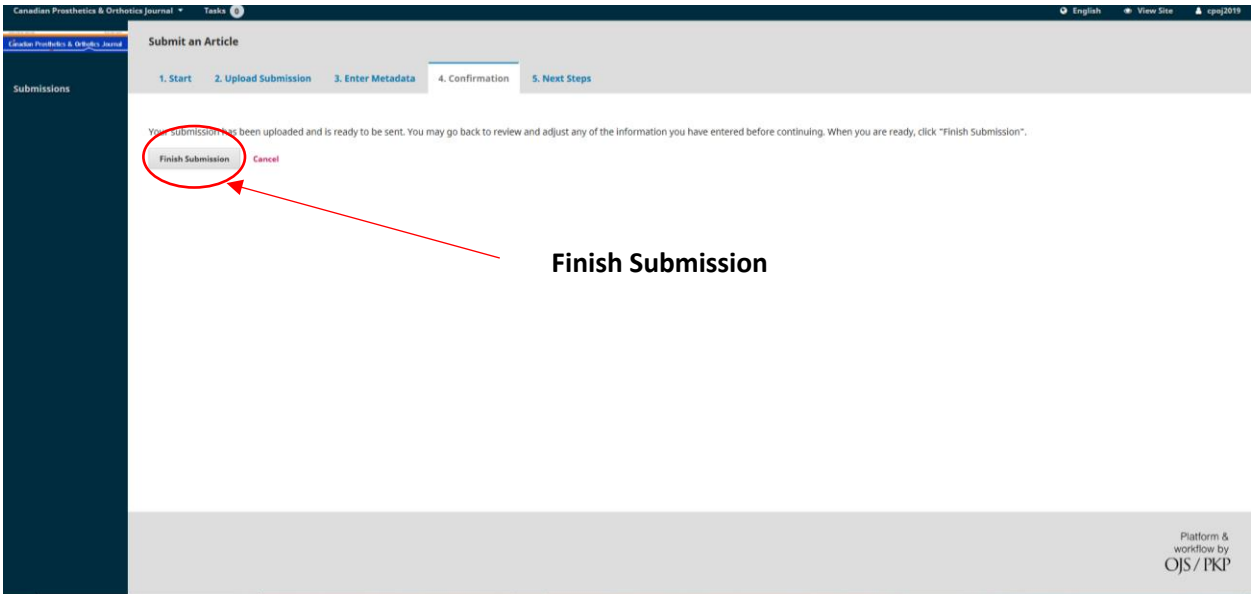

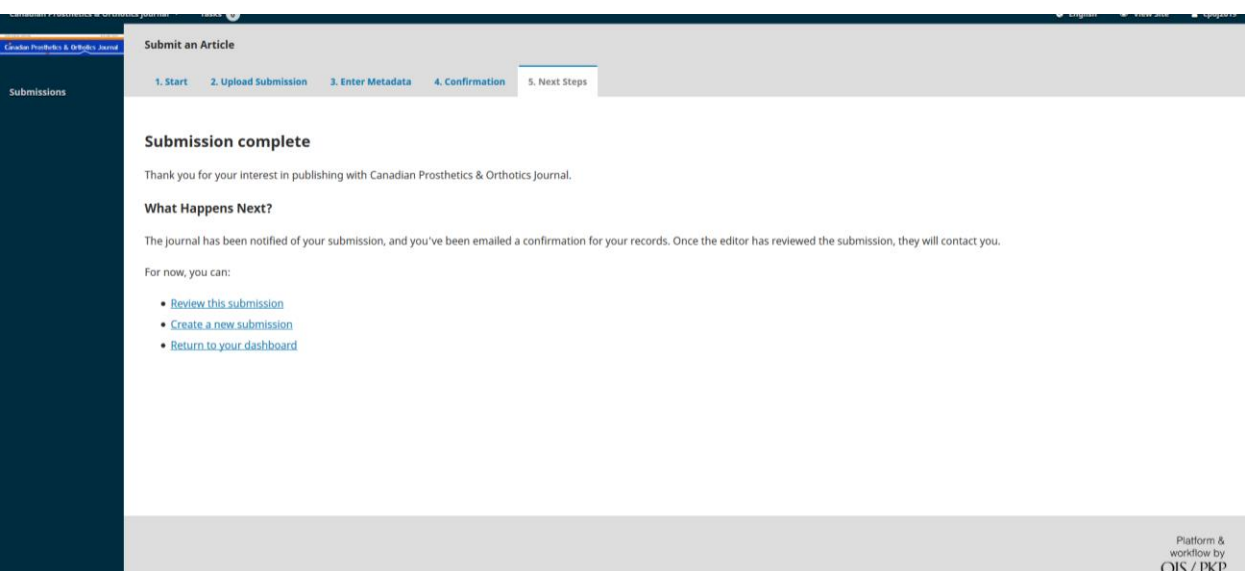